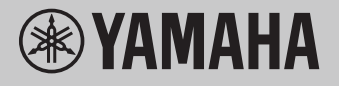

# **Computergerelateerde handelingen**

# **Inhoud**

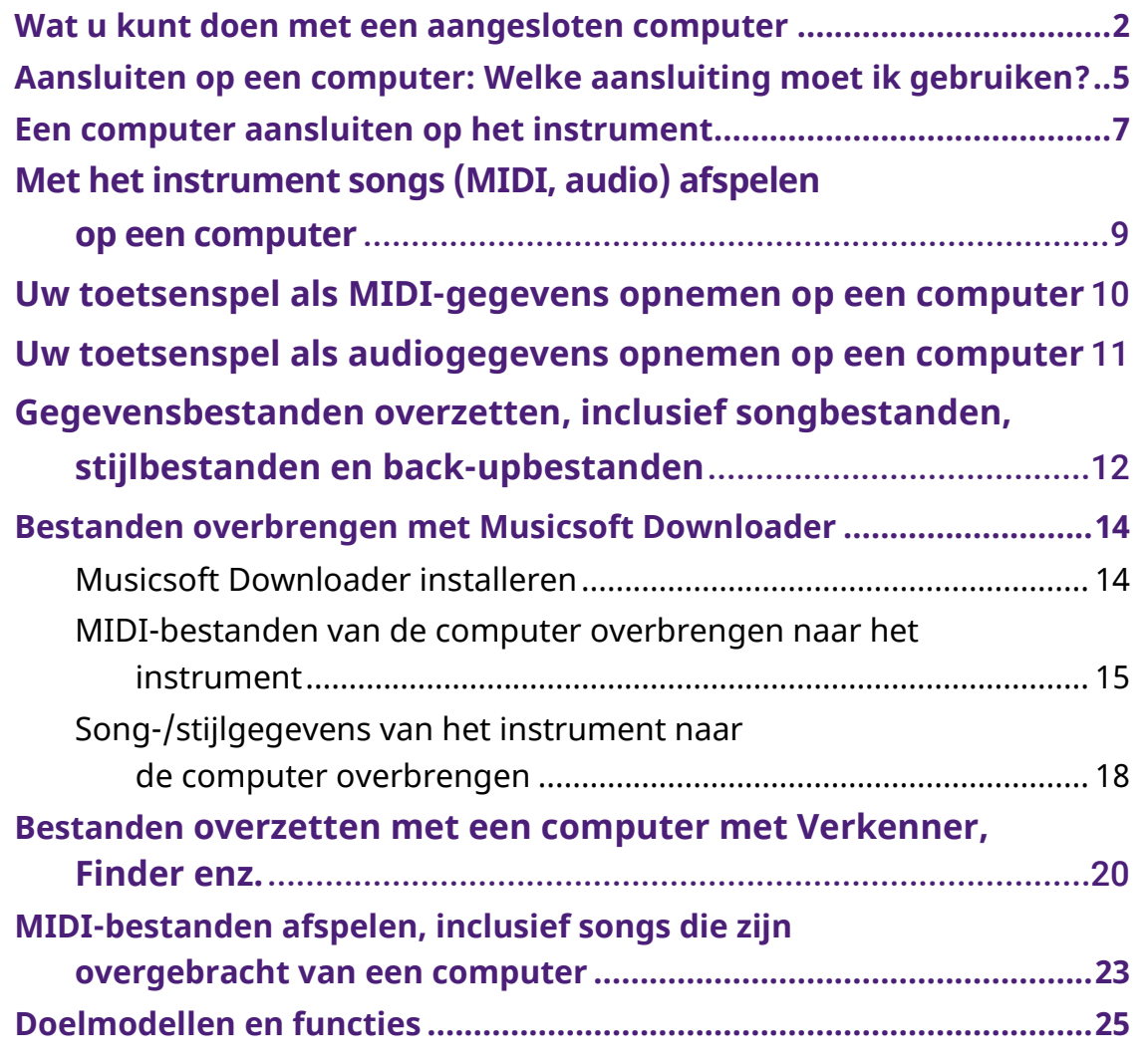

#### **OPMERKING**

• Deze handleiding is van toepassing op modellen die zijn uitgebracht in januari 2012 of later.

# <span id="page-1-0"></span>**Wat u kunt doen met een aangesloten computer**

Bijna alle digitale muziekinstrumenten zijn compatibel met MIDI (Musical Instrument Digital Interface). Met deze technologie kan het instrument communiceren met een aangesloten computer door MIDI-gegevens te verzenden/ontvangen, inclusief informatie over het toetsenspel en songafspeelgegevens.

Sommige modellen kunnen ook audiogegevens verzenden, hoewel het per instrument verschilt welke gegevens compatibel zijn. Raadpleeg de kolom 'Compatibele gegevensindelingen voor overdracht' in ['Doelmodellen en functies'](#page-24-0) of de Gebruikershandleiding die bij uw instrument is geleverd.

#### **OPMERKING**

• Zie "MIDI Basics" op de volgende website voor meer informatie over MIDI: <https://download.yamaha.com/>

Nadat u uw land hebt geselecteerd en op de pagina 'Support' op 'Manual Library' hebt geklikt, selecteert u de gewenste taal. Typ vervolgens 'MIDI Basics' in het zoekvak.

### **[Met het instrument songs \(MIDI, audio\) afspelen op](#page-8-0)  [een computer](#page-8-0)**

**MIDI-bestanden afspelen:** Met afspeelapps voor MIDI-bestanden kunt u MIDIsongbestanden op een computer afspelen met de voicegeluiden van het instrument.

**Audiobestanden afspelen:** Met afspeelapps voor audio kunt u audiosongbestanden afspelen via de ingebouwde luidsprekers van dit instrument.

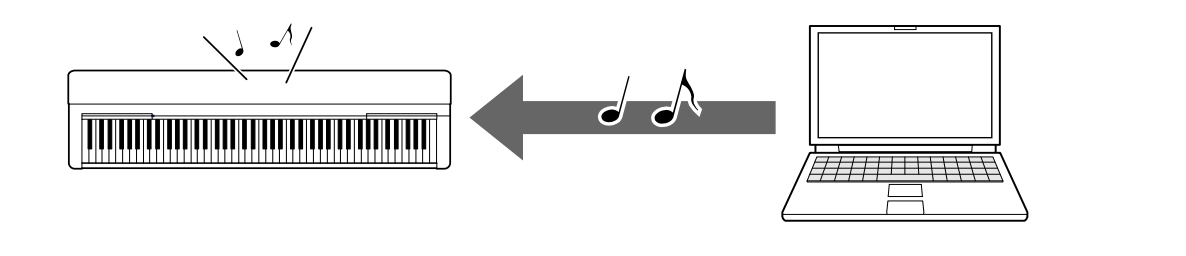

### **[Uw toetsenspel als MIDI-gegevens opnemen op een](#page-9-0)  [computer](#page-9-0)**

Uw toetsenspel kan als MIDI-gebeurtenissen worden opgenomen op muzieksoftware op een computer. Afhankelijk van de toepassing kunnen de opgenomen gegevens op verschillende manieren worden bewerkt en zelfs worden omgezet in notatie.

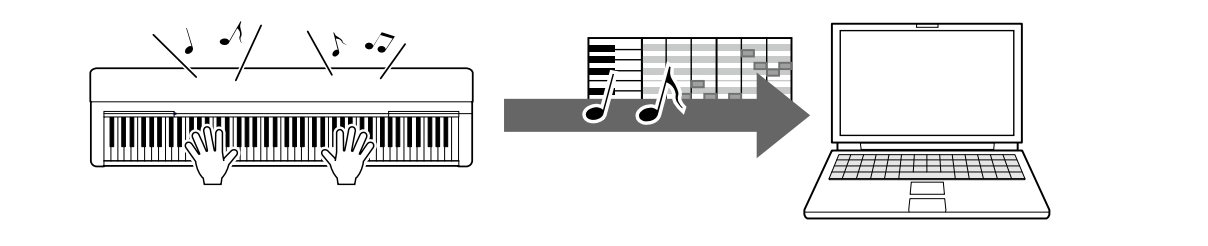

### **[Uw toetsenspel als audiogegevens opnemen op een](#page-10-0)  [computer](#page-10-0)**

Uw toetsenspel kan als audiogegevens worden opgenomen op een computer met een DAW-app (Digital Audio Workstation) of hardware. Afhankelijk van de specifieke toepassing kunnen de opgenomen gegevens op verschillende manieren worden bewerkt.

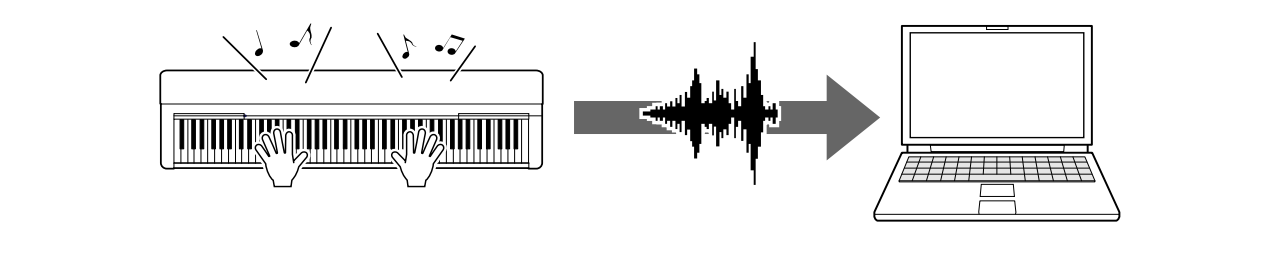

## **[Gegevensbestanden overzetten, inclusief](#page-11-0)  [songbestanden, stijlbestanden en back-upbestanden](#page-11-0)**

Afhankelijk van het instrument kunnen gebruikerssonggegevens die u hebt opgenomen naar een computer worden overgebracht en als bestand worden opgeslagen. Songgegevens (MIDI-bestanden) die via internet zijn verkregen, kunnen ook worden overgebracht naar en opgeslagen op het instrument, zodat u er later naar kunt luisteren of ermee kunt oefenen op het keyboard. Voor informatie over de soorten bestanden (gegevens) die kunnen worden overgebracht en de bestandsoverdrachtmethode voor elk instrument, raadpleegt u ['Doelmodellen en functies'](#page-24-0) of de gebruikershandleiding van uw instrument.

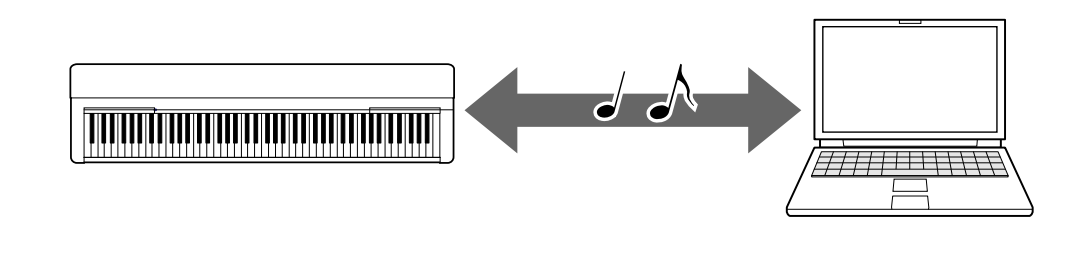

# <span id="page-4-0"></span>**Aansluiten op een computer: Welke aansluiting moet ik gebruiken?**

Elektronische muziekinstrumenten hebben verschillende externe aansluitingen, en voor aansluiting op een computer is de USB TO HOST-aansluiting een van de handigste en gemakkelijkst te gebruiken.

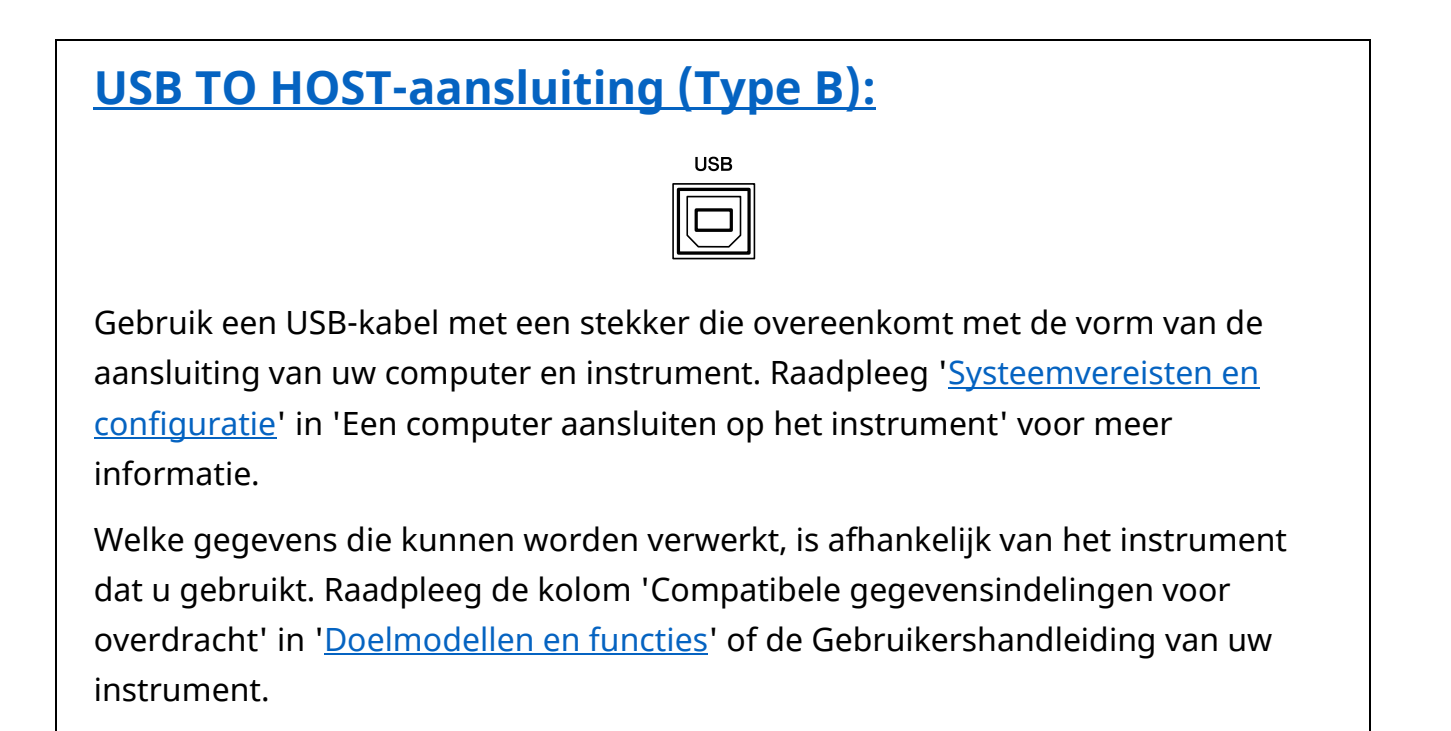

### **Voorzorgsmaatregelen bij het gebruik van de USB TO HOSTaansluiting**

Als u de computer op de USB TO HOST-aansluiting aansluit, moet u ervoor zorgen dat u de volgende punten in acht neemt om te voorkomen dat de computer vastloopt en gegevens worden beschadigd of verloren gaan.

#### **LET OP**

- Gebruik een USB-kabel van minder dan 3 meter. USB 3.0-kabels kunnen niet worden gebruikt.
- Ga als volgt te werk voordat u het instrument aan/uitzet of de USB-kabel verbindt met of loskoppelt van de [USB TO HOST]-aansluiting.
	- Sluit eventuele op de computer draaiende softwaretoepassingen.
	- Controleer of er geen gegevens door het instrument worden verzonden. (Er worden ook gegevens verzonden als er noten op het keyboard worden gespeeld of als er een song wordt afgespeeld.)
- Als er een computer op het instrument is aangesloten, wacht u minimaal zes seconden tussen deze handelingen: (1) het uitzetten en vervolgens weer aanzetten van het instrument of (2) het aansluiten en vervolgens weer loskoppelen van de USB-kabel.

Als de computer of het instrument vastloopt, start u de toepassingssoftware of het besturingssysteem van de computer opnieuw op of schakelt u het instrument uit en weer in.

# <span id="page-6-0"></span>**Een computer aansluiten op het instrument**

### <span id="page-6-1"></span>**■ Systeemvereisten en configuratie**

Bereid de volgende items voor.

- Een computer met Windows of macOS.
- Een USB-kabel die aan de volgende voorwaarden voldoet:
	- Minder dan 3 meter
	- Communicatie conform USB-standaarden (niet alleen opladen)
	- Met stekkers die overeenkomen met de vorm van de aansluitingen van uw computer en instrument
		- Voor een computer met USB-aansluiting type A: kabel van het type AB Voor een computer met USB-aansluiting type C: kabel van het type BC

#### **Voor MIDI-overdracht**

De standaardstuurprogramma's van beide besturingssystemen kunnen worden gebruikt; er hoeft geen ander stuurprogramma te worden gebruikt.

#### **Voor audio-overdracht**

#### **Voor Windows:**

Download en installeer de Yamaha Steinberg USB Driver die u kunt vinden via de volgende URL:

#### <https://download.yamaha.com/>

\* Nadat u uw land hebt geselecteerd en op de pagina 'Support' op 'Firmware/Software Updates' hebt geklikt, selecteert u de productcategorie. Typ vervolgens 'Yamaha Steinberg USB Driver' in het zoekvak. Klik in de zoekresultaten op het juiste stuurprogramma.

Raadpleeg de pagina voor het downloaden van het stuurprogramma voor informatie over systeemvereisten.

Volg de installatiehandleiding in het pakketbestand om het stuurprogramma op de computer te installeren.

#### **Voor Mac:**

Het standaardstuurprogramma van macOS kan worden gebruikt; er hoeft geen ander stuurprogramma te worden gebruikt.

#### **OPMERKING**

• Niet alle modellen zijn uitgerust met audioweergavefuncties; raadpleeg de kolom 'USB-audio' in ['Doelmodellen en functies'](#page-24-0) of de Gebruikershandleiding van uw instrument voor specifieke informatie.

### **■ Aansluiting**

- *1.* **Zet het instrument uit.**
- *2.* **Start de computer en sluit alle actieve toepassingssoftware af.**
- *3.* **Sluit de USB-kabel eerst aan op de USB TO HOST-aansluiting van het instrument en vervolgens op de USB-aansluiting van de computer.**

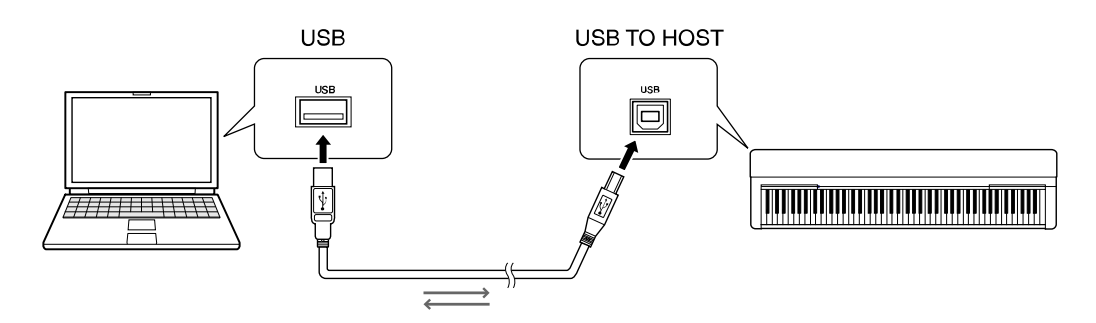

#### **OPMERKING**

• Gebruik een USB-kabel met een stekker die overeenkomt met de vorm van de aansluiting van uw computer en instrument. Raadpleeg ['Systeemvereisten en](#page-6-1)  [configuratie](#page-6-1)' in 'Een computer aansluiten op het instrument' voor meer informatie.

### *4.* **Zet het instrument aan.**

De computer wordt automatisch zo ingesteld dat MIDI-communicatie met het instrument is ingeschakeld.

# <span id="page-8-0"></span>**Met het instrument songs (MIDI, audio) afspelen op een computer**

In deze sectie wordt de basisprocedure behandeld.

- *1.* **Sluit het instrument met een USB-kabel aan op een computer.** Raadpleeg ['Een computer aansluiten op het instrument'](#page-6-0).
- *2.* **Start de software/app voor het afspelen van bestanden op de computer.**

Raadpleeg de handleiding van uw specifieke afspeelsoftware voor gedetailleerde instructies.

- *3.* **Houd een afspeelbestand bij de hand op de computer.**
	- MIDI-bestanden
	- Audiobestanden
- *4.* **Selecteer in de afspeelsoftware het aangesloten instrument als uitvoerbestemming.**
- *5.* **Start het afspelen van het bestand op de afspeelsoftware.**

De vanaf de computer afgespeelde songs worden uitgevoerd via de luidsprekers van uw instrument.

#### **OPMERKING**

- Als de MIDI-gegevens echter informatie bevatten voor functies die niet door het instrument worden ondersteund, worden de gegevens niet juist afgespeeld.
- Niet alle modellen zijn uitgerust met audioweergavefuncties; raadpleeg de kolom 'USB-audio' in ['Doelmodellen en functies'](#page-24-0) of de gebruikershandleiding van uw instrument voor specifieke informatie.

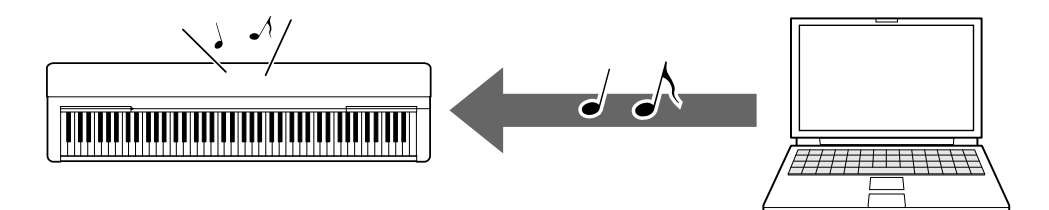

# <span id="page-9-0"></span>**Uw toetsenspel als MIDI-gegevens opnemen op een computer**

Door muziekproductiesoftware op de computer te gebruiken, kunt u uw toetsenspel opnemen als MIDI-gegevens. Raadpleeg de handleiding bij de app voor gedetailleerde instructies. In deze sectie worden de basisinstellingen behandeld die u op het instrument moet uitvoeren om op te nemen. Houd er rekening mee dat sommige van de volgende functies mogelijk niet beschikbaar zijn op het instrument.

#### **● Instellingen voor lokale besturing**

Als u uw toetsenspel opneemt op de aangesloten computer, worden de MIDIgegevens die u speelt naar de computer verzonden en teruggestuurd naar het instrument. Dit veroorzaakt een 'dubbel' geluid, aangezien de toongenerator van het instrument de spelgegevens zowel rechtstreeks van het keyboard als van de computer ontvangt. Om deze situatie te vermijden, zet u Local Control op 'Off' om de toongenerator van het instrument van het keyboard te scheiden.

#### **OPMERKING**

 Als u een softwaresynthesizer als toongenerator gebruikt, zorg er dan voor dat de instellingen in de computerapplicatie zodanig uitvoert dat de MIDI-gegevens die van het instrument worden ontvangen, niet worden teruggestuurd naar het instrument, en stel Local Control in op 'Off'.

#### **● Externe klok**

Bij het afspelen van stijl-/arpeggiogegevens moet u instellen welke clock wordt gebruikt, die van het instrument of die van de computer. Als u de clock van de computer gebruikt, voer dan de instellingen op het instrument zodanig uit dat het afspelen van stijl/arpeggio de externe clock volgt.

#### **● MIDI-verzendinstellingen**

Voer de instellingen zodanig uit dat de afgespeelde stijl/arpeggio en het toetsenspel beide naar de computer worden verzonden. Opmerking: sommige instrumenten kunnen geen afspeelgegevens verzenden.

#### **● De paneelinstellingen verzenden (Initial Send)**

Door dit uit te voeren voordat u opneemt, kunt u de paneelinstellingen opnemen tot het begin van de songgegevens. Dit zorgt ervoor dat de juiste en verwachte geluiden worden geproduceerd wanneer de opgenomen song wordt afgespeeld.

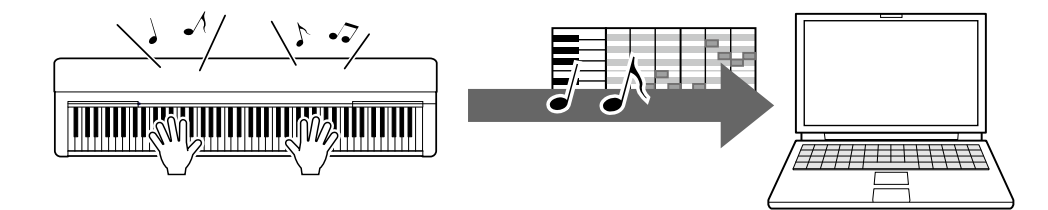

# <span id="page-10-0"></span>**Uw toetsenspel als audiogegevens opnemen op een computer**

U& kunt uw toetsenspel als audio-gegevens opnemen naar muzieproductiesoftware op uw computer. Raadpleeg voor gedetailleerdere instructies de gebruikershandleiding van uw instrument.

Als het besturingssysteem van uw computer Windows is, moet u de Yamaha Steinberg USB Driver op uw computer installeren om audiogegevens correct te verzenden. Raadpleeg ['Een computer aansluiten op het instrument'](#page-6-0).

#### **OPMERKING**

- Niet alle modellen zijn uitgerust voor het opnemen van audiogegevens via USBkabels. Raadpleeg voor specifieke informatie de ['Doelmodellen en functies'](#page-24-0) of de Gebruikershandleiding van uw instrument.
- DAW staat voor Digital Audio Workstation, toepassingssoftware waarmee u audiogegevens kunt opnemen, bewerken en mixen. Enkele belangrijke DAWsoftwaretoepassingen zijn Cubase, Logic, SONAR en Digital Performer.

# <span id="page-11-0"></span>**Gegevensbestanden overzetten, inclusief songbestanden, stijlbestanden en back-upbestanden**

De volgende typen gegevens kunnen worden overgedragen tussen de computer en het instrument.

### **■ Gegevens die kunnen worden overgedragen**

#### **Songbestanden met de extensie '.MID'**

#### **● Externe song**

Dit verwijst naar songgegevens die zijn gemaakt op een ander extern apparaat dan uw instrument (zoals een computer). Dit verwijst ook naar songgegevens die via internet kunnen worden verkregen.

#### **● Gebruikerssong**

Dit verwijst naar songgegevens die zijn gemaakt via de opnamefunctie van het instrument. Gebruikerssonggegevens kunnen als back-up naar de computer worden overgebracht en vervolgens naar het instrument worden teruggestuurd.

#### **Stijlbestanden met de extensie '.STY'**

#### **● Externe stijl**

Dit verwijst naar stijlgegevens die zijn gemaakt op een ander extern apparaat dan uw instrument (zoals een computer). Dit verwijst ook naar stijlgegevens die via internet kunnen worden verkregen.

#### **● Gebruikersstijl**

Dit verwijst naar stijlgegevens die zijn gemaakt via de opnamefunctie van het instrument. Gebruikersstijlgegevens kunnen als back-up naar de computer worden overgebracht en vervolgens naar het instrument worden teruggestuurd.

#### **Back-upbestanden met de extensie '.BUP'**

Deze bestanden met de paneelinstellingen en spelgegevens kunnen naar de computer worden overgebracht en als back-up worden opgeslagen. De back-upbestanden op de computer kunnen weer worden teruggezet naar het instrument, zodat u de paneelinstellingen en spelgegevens kunt terughalen die u eerder hebt gemaakt.

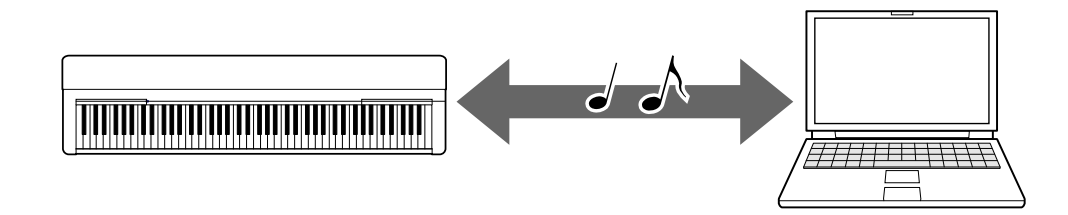

De inhoud van bestanden die kunnen worden overgedragen, verschilt per instrument. De methode voor bestandsoverdracht is een van de volgende. (Sommige instrumenten kunnen mogelijk geen bestanden overdragen.)

- [Bestanden overbrengen met Musicsoft Downloader \(gratis\)](#page-13-0)
- [Bestanden overzetten met een computer met Verkenner, Finder enz](#page-19-0)

Voor informatie over de soorten bestanden (gegevens) die kunnen worden overgebracht en de bestandsoverdrachtmethode voor elk instrument, raadpleegt u ['Doelmodellen en functies'](#page-24-0) of de gebruikershandleiding van uw instrument.

#### **LET OP**

 Als er batterijen in het instrument kunnen worden geplaatst: Om uitschakeling tijdens bestandsoverdracht en mogelijk gegevensverlies te voorkomen, moet u ervoor zorgen dat u de stroomadapter gebruikt in plaats van batterijen bij het overbrengen van bestanden.

#### **OPMERKING**

 Zorg ervoor dat u het afspelen van de song of stijl stopt wanneer u Musicsoft Downloader gebruikt, aangezien het interne geheugen van het instrument tijdens het afspelen niet toegankelijk is vanaf de computer.

# <span id="page-13-0"></span>**Bestanden overbrengen met Musicsoft Downloader**

#### **OPMERKING**

 Bij bepaalde instrumenten kunt u bestanden overbrengen naar en opslaan op uw computer, zoals gebruikerssongs die op het instrument zijn opgenomen. Voor instrumenten die bestanden hebben die kunnen worden overgezet/opgeslagen, hangt het af van het specifieke instrument of de bestandsoverdracht wordt gedaan met behulp van Music Software Downloader of Verkenner/Finder enz. op de computer. Voor informatie over de soorten bestanden (gegevens) die kunnen worden overgebracht en de bestandsoverdrachtmethode voor elk instrument, raadpleegt u ['Doelmodellen en functies'](#page-24-0) of de gebruikershandleiding van uw instrument.

# <span id="page-13-1"></span>**Musicsoft Downloader installeren**

#### **Systeemvereisten**

Bekijk de volgende Yamaha-downloadwebsite.

Musicsoft Downloader wordt niet ondersteund voor de Mac.

#### **Installeren**

### *1.* **Ga op de computer naar de volgende site en download Musicsoft Downloader.**

#### <https://download.yamaha.com/>

\*Nadat u uw land hebt geselecteerd en op de pagina 'Support' op 'Firmware/Software Updates' hebt geklikt, selecteert u de productcategorie. Typ vervolgens 'Musicsoft Downloader' in het zoekvak.

Selecteer 'Musicsoft Downloader' in de zoekresultaten. Informatie over de computersysteemvereisten en de installatie kan worden bevestigd op het weergegeven scherm.

### *2.* **Voer de installatie uit door de instructies op het scherm te volgen.**

Nadat de installatie is voltooid, controleert u of het snelkoppelingspictogram zich op het scherm bevindt of Musicsoft Downloader is toegevoegd onder Yamaha in het menu Start.

Raadpleeg de Help voor gedetailleerde instructies voor deze toepassing.

# <span id="page-14-0"></span>**MIDI-bestanden van de computer overbrengen naar het instrument**

#### **OPMERKING**

- Afhankelijk van het instrument en het gebruikte computerbesturingssysteem kunnen de menu- en schermaanduidingen verschillen van de aanwijzingen in de onderstaande instructies.
- *1.* **Sluit het instrument met een USB-kabel aan op een computer.**

#### *2.* **Dubbelklik op het bureaublad van de computer op het snelkoppelingspictogram van Musicsoft Downloader.**

Als u het snelkoppelingspictogram niet kunt vinden, selecteert u [Start]  $\rightarrow$  [Alle programma's] → [YAMAHA] → [Musicsoft Downloader] → [Musicsoft Downloader].

Musicsoft Downloader wordt gestart en het hoofdvenster verschijnt.

### *3.* **Klik onderaan in het venster op [Connection Check].**

Met deze handeling wordt gecontroleerd of de communicatie tussen de computer en het instrument goed tot stand is gebracht. Als er een foutmelding verschijnt, volg dan de instructies op het scherm om de verbindingsstatus met het Yamaha USB-MIDI-stuurprogramma te controleren.

#### *4.* **Klik op [Add File] om het venster voor bestandsselectie op te roepen.**

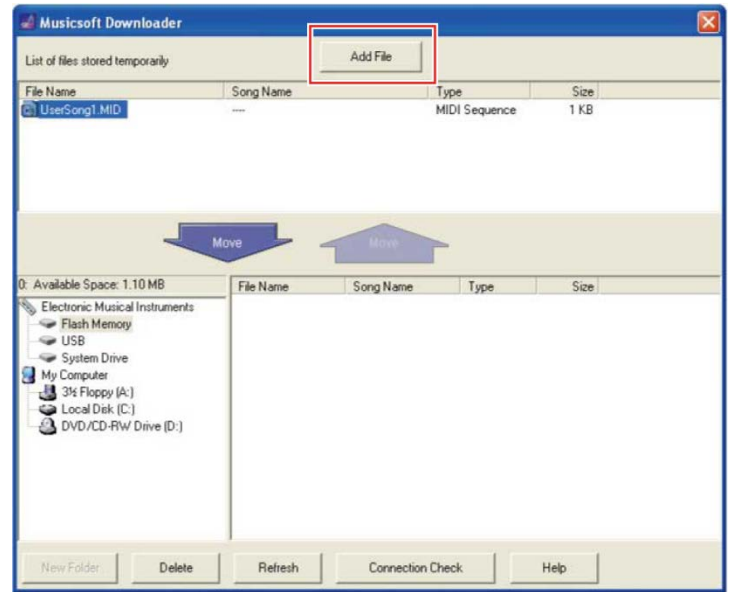

*5.* **Selecteer in het venster voor bestandsselectie het gewenste bestand en klik vervolgens op [Open].**

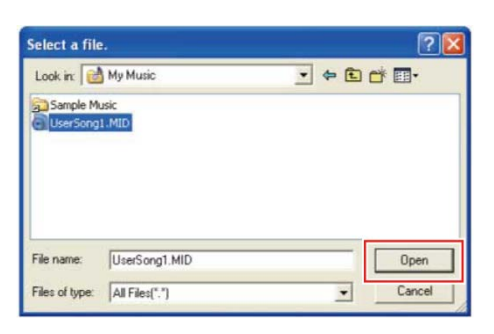

In de bovenste helft van het hoofdvenster wordt de duplicatie van het geselecteerde bestand weergegeven.

#### *6.* **Klik in het vak linksonder in het hoofdvenster op 'Electronic Musical Instruments' en selecteer vervolgens het gewenste doelstation.**

- Als u song (\*\*\*.MID)- of stijl (\*\*\*.STY)-gegevens wilt overbrengen naar het interne geheugen van het instrument, selecteert u 'Flash Memory'.
- Als u song (\*\*\*.MID)- of stijl (\*\*\*.STY)-gegevens wilt overbrengen naar het USBflashstation dat is aangesloten op de USB TO DEVICE-aansluiting van het instrument, selecteert u 'USB'.
- Als u gegevens van het back-upbestand (\*\*\*\*. BUP) wilt overzetten, selecteert u 'System Drive'.

#### **OPMERKING**

 Als er een map 'USER FILES' onder 'Flash Memory' of 'USB' staat: Selecteer voor gebruikerssong de map 'USER FILES'. Songbestanden buiten de map 'USER FILES' worden behandeld als externe songs. Selecteer voor externe songs een andere map dan de map 'USER FILES' of geef gewoon 'Flash Memory' of 'USB' op (het gebied dat als eerste wordt weergegeven wanneer u op 'Flash Memory' of 'USB' klikt). Als u de map 'USER FILES' selecteert voor externe songs, worden ze niet afgespeeld op het instrument.

#### **BELANGRIJK**

 Voor back-upbestanden, gebruikerssongs en gebruikersstijlen die op het instrument zijn gemaakt, mag u nooit de bestandsnaam op de computer wijzigen. Als u dit wel doet, is het onmogelijk om het back-upbestand naar het instrument over te brengen en worden gebruikerssong- en gebruikersstijlgegevens niet herkend door het instrument.

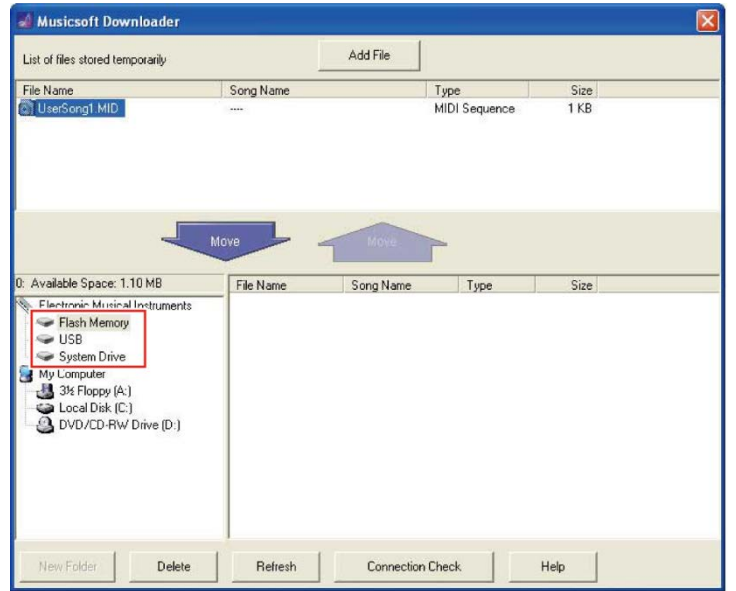

*7.* **Selecteer het bestand in de bovenste helft van het venster en klik vervolgens op de knop Omlaag [Move** ↓ **].** 

Er wordt een bevestigingsbericht weergegeven. Om de bewerking te annuleren, klikt u in deze stap op [CANCEL].

#### *8.* **Klik op [OK] om de gegevensoverdracht van de computer naar het instrument te starten.**

#### **LET OP**

• Koppel tijdens de gegevensoverdracht nooit de USB-kabel los. Niet alleen mislukt hierdoor de gegevensoverdracht, maar de werking van het geheugen kan bovendien instabiel worden en de inhoud van het geheugen kan verdwijnen als de stroom wordt in- of uitgeschakeld.

#### *9.* **Nadat de gegevensoverdracht is voltooid, sluit u het venster om de Musicsoft Downloader af te sluiten.**

#### *10.* **Gebruik de gegevens op het instrument om muziek af te spelen.**

Als u een back-upbestand (\*\*\*\*. BUP) hebt overgedragen, controleer dan of de paneelinstellingen zoals verwacht zijn gewijzigd.

Als u een song (\*\*\*.MID) hebt overgebracht, selecteert u het bijbehorende nummer en begint u met afspelen. Raadpleeg voor meer informatie de gebruikershandleiding van uw instrument of raadpleeg 'MIDI-bestanden afspelen, [inclusief songs die zijn overgebracht van een computer](#page-22-0)'.

Als u een stijl (\*\*\*.STY) hebt overgedragen, controleer dan met behulp van de Gebruikershandleiding van uw instrument of de bestandsoverdracht is geslaagd.

#### **OPMERKING**

 Opmerking: zolang Musicsoft Downloader draait, kan het instrument niet worden gebruikt.

# <span id="page-17-0"></span>**Song-/stijlgegevens van het instrument naar de computer overbrengen**

#### **OPMERKING**

- Afhankelijk van het instrument en het gebruikte computerbesturingssysteem kunnen de menu- en schermaanduidingen verschillen van de aanwijzingen in de onderstaande instructies.
- *1.* **Sluit het instrument met een USB-kabel aan op een computer.**

### *2.* **Dubbelklik op het bureaublad (van de computer) op het snelkoppelingspictogram van Musicsoft Downloader.**

Als u het snelkoppelingspictogram niet kunt vinden, selecteert u [Start]  $\rightarrow$  [Alle programma's] → [YAMAHA] → [Musicsoft Downloader] → [Musicsoft Downloader].

Musicsoft Downloader wordt gestart en het hoofdvenster verschijnt.

### *3.* **Klik onderaan in het venster op [Connection Check].**

Met deze handeling wordt gecontroleerd of de communicatie tussen de computer en het instrument goed tot stand is gebracht. Als er een foutmelding verschijnt, volg dan de instructies op het scherm om de verbindingsstatus met het Yamaha USB-MIDI-stuurprogramma te controleren.

#### *4.* **Klik in het vak linksonder in het hoofdvenster op 'Electronic Musical Instruments' en selecteer vervolgens het gewenste bronstation.**

- Als u song (\*\*\*.MID)- of stijl (\*\*\*.STY)-gegevens in het interne geheugen van het instrument wilt overbrengen, selecteert u ´Flash Memory'.
- Als u song (\*\*\*.MID)- of stijl (\*\*\*.STY)-gegevens in het USB-flashstation dat is aangesloten op de USB TO DEVICE-aansluiting van het instrument wilt overbrengen, selecteert u 'USB'.
- Als u gegevens van het back-upbestand (\*\*\*\*. BUP) wilt overzetten, selecteert u 'System Drive'.

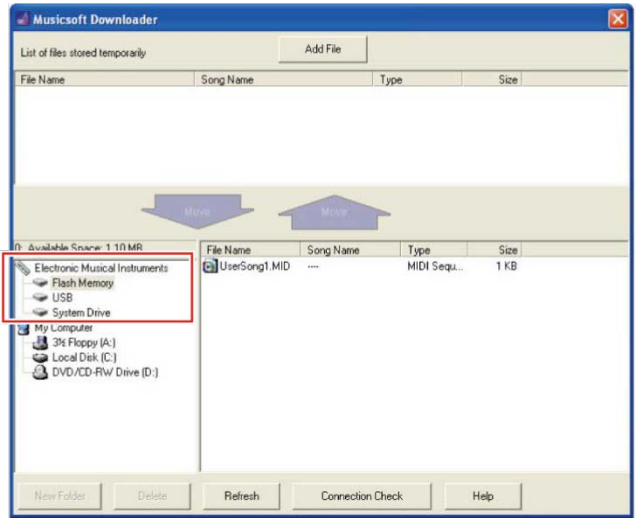

*5.* **Selecteer in het vak rechtsonder in het venster het gewenste bestand en klik vervolgens op de opwaartse knop [Move].**

Er wordt een bevestigingsbericht weergegeven. Om de bewerking te annuleren, klikt u in deze stap op [CANCEL].

- *6.* **Klik op [OK] om de gegevensoverdracht van het instrument naar de tijdelijke opslagruimte van de computer te starten.**
- *7.* **Controleer na een tijdje of de overgedragen gegevens in het vak in de bovenste helft van het venster worden gegevens.**
- *8.* **Selecteer in het vak linksonder de gewenste doelmap en klik vervolgens op de opwaartse knop [Move** ↑ **].**

Er wordt een bevestigingsbericht weergegeven. Om de bewerking te annuleren, klikt u in deze stap op [CANCEL].

*9.* **Klik op [OK] om de gegevensoverdracht van de tijdelijke opslagruimte naar de opgegeven doelmap op de computer te starten.**

#### **LET OP**

- Koppel tijdens de gegevensoverdracht nooit de USB-kabel los. Niet alleen mislukt hierdoor de gegevensoverdracht, maar de werking van het geheugen kan bovendien instabiel worden en de inhoud van het geheugen kan verdwijnen als de stroom wordt in- of uitgeschakeld.
- *10.* **Nadat de gegevensoverdracht is voltooid, controleert u of het bestand zich in de opgegeven map van de computer bevindt.**
- *11.* **Sluit Musicsoft Downloader af.**

# <span id="page-19-0"></span>**Bestanden overzetten met een computer met Verkenner, Finder enz.**

#### **OPMERKING**

- Afhankelijk van het instrument en het gebruikte computerbesturingssysteem kunnen de menu- en schermaanduidingen verschillen van de aanwijzingen in de onderstaande instructies.
- Bij bepaalde instrumenten kunt u bestanden overbrengen naar en opslaan op uw computer, zoals gebruikerssongs die op het instrument zijn opgenomen. Voor instrumenten die bestanden hebben die kunnen worden overgezet/opgeslagen, hangt het af van het specifieke instrument of de bestandsoverdracht wordt gedaan met behulp van Music Software Downloader of Verkenner/Finder enz. op de computer. Voor informatie over de soorten bestanden (gegevens) die kunnen worden overgebracht en de bestandsoverdrachtmethode voor elk instrument, raadpleegt u ['Doelmodellen en functies'](#page-24-0) of de gebruikershandleiding van uw instrument.

In deze handleiding wordt Windows 10 als voorbeeld gebruikt.

- *1.* **Sluit het instrument via een USB-kabel aan op de computer.**
- *2.* **Stel de functie 'Storage Mode' van het instrument in op 'ON' volgens de Gebruikershandleiding van uw instrument.**

#### **OPMERKING**

- Het instrument is vergrendeld of kan niet worden gebruikt terwijl 'Storage Mode' is ingesteld op 'ON'. 'Storage Mode' moet normaal op 'OFF' worden ingesteld, behalve wanneer u het bestand tussen het instrument en de computer overdraagt.
- *3.* **Start op de computer een toepassing die bestanden kan kopiëren, zoals Verkenner.**
- *4.* **Controleer met Verkenner of een soortgelijk programma of het instrument wordt herkend als een extern opslagapparaat.**
	- De apparaatnaam is afhankelijk van het instrument.

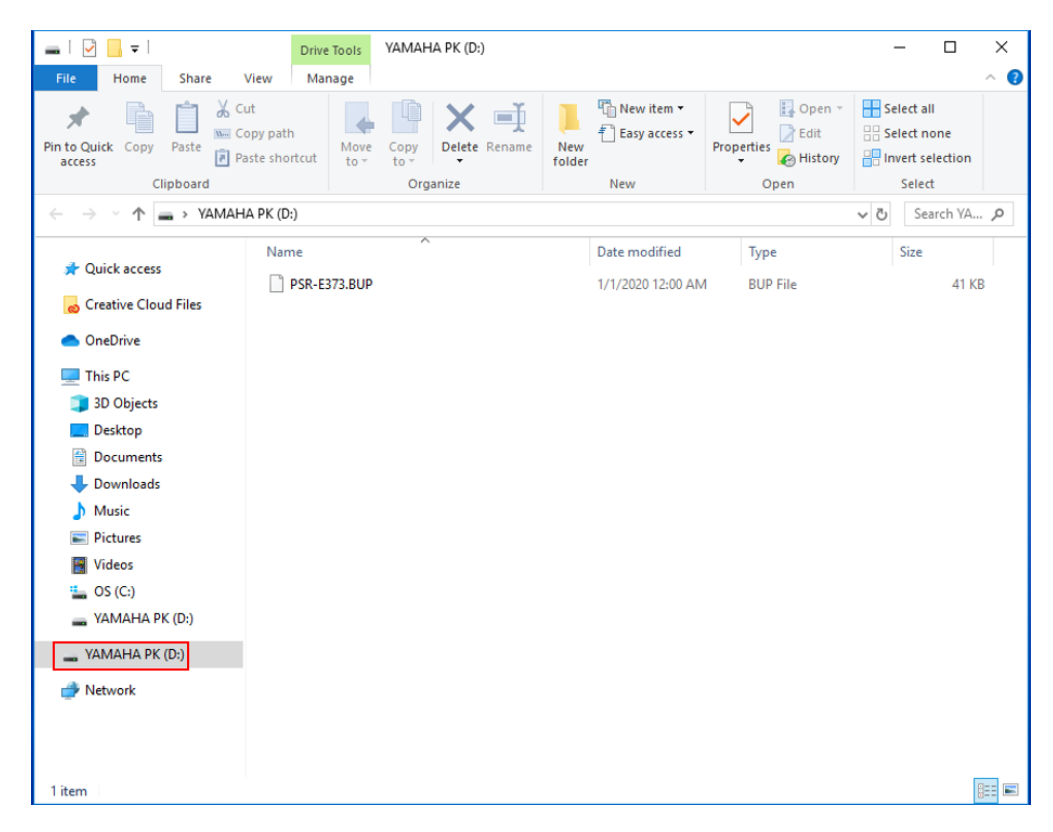

#### *5.* **Kopieer bestanden tussen de computer en het instrument (extern opslagapparaat).**

#### **LET OP**

- Zorg er bij het kopiëren van bestanden van de computer naar het instrument (extern opslagstation) voor dat het instrument (extern opslagstation) voldoende vrije ruimte heeft.
- Wijzig (hernoem) de naam van het back-upbestand (met de extensie: .BUP) niet op de computer. De back-upgegevens worden niet geïmporteerd in het instrument.
- Voor gebruikerssongs en gebruikersstijlen die op het instrument zijn gemaakt, mag u nooit de bestandsnaam op de computer wijzigen. Als u dat wel doet, worden gebruikerssong- en gebruikersstijlgegevens niet herkend door het instrument.
- Maak geen mappen op het instrument (extern opslagstation). Het instrument herkent het gekopieerde bestand mogelijk niet correct.
- Formatteer het instrument (extern opslagstation) niet. Het instrument werkt mogelijk niet correct.
- Koppel de USB-kabel niet los tijdens gegevenscommunicatie. Zet het instrument ook niet uit. De overgedragen gegevens worden hierdoor niet alleen niet opgeslagen, maar het instrument en de computer worden bovendien instabiel en de volledige inhoud van het geheugen kan verloren gaan als de stroom wordt in- of uitgeschakeld.
- Volg de procedures in dit boekje om het instrument (externe opslagschijf) te verwijderen. Als u dit niet doet, kan dat leiden tot schade aan het bestand.

*6.* **Nadat het kopiëren is voltooid, verwijdert u het instrument (extern opslagstation) uit de computer.**

De stationsnaam is afhankelijk van het instrument.

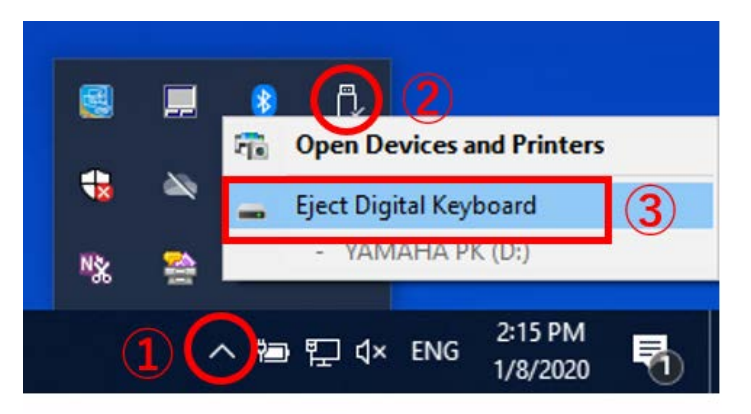

- *7.* **Koppel de USB-kabel los waarmee het instrument is aangesloten op de computer.**
- *8.* **Stel de functie 'Storage Mode' van het instrument in op 'OFF' volgens de Gebruikershandleiding van uw instrument.**
- *9.* **Als u het bestand naar het instrument hebt overgebracht, controleert u of het correct is overgedragen.**
	- Als u een back-upbestand (\*\*\*\*. BUP) hebt overgedragen, controleer dan of de paneelinstellingen zoals verwacht zijn gewijzigd.
	- Als u een song (\*\*\*.MID) hebt overgebracht, selecteert u het bijbehorende nummer en begint u met afspelen. Raadpleeg voor meer informatie de gebruikershandleiding van uw instrument of raadpleeg ['MIDI-bestanden](#page-22-0)  [afspelen, inclusief songs die zijn overgebracht van een computer](#page-22-0)'.
	- Als u een stijl (\*\*\*.STY) hebt overgedragen, controleer dan met behulp van de Gebruikershandleiding van uw instrument of de bestandsoverdracht is geslaagd.

# <span id="page-22-0"></span>**MIDI-bestanden afspelen, inclusief songs die zijn overgebracht van een computer**

Voor andere instrumenten dan de hieronder vermelde modellen raadpleegt u de gebruikershandleiding van uw instrument om te zien hoe u bestanden afspeelt die vanaf een computer zijn overgebracht. (Deze functie is mogelijk niet beschikbaar op bepaalde modellen.)

### **YDP-C71/YDP-S52/YDP-S51/YDP-S34/YDP-163/YDP-162/YDP-143/YDP-142/CLP-725/CLP-625/CLP-525/YDP-164/YDP-144/YDP-S54**

U kunt maximaal 10 songbestanden van een computer naar dit instrument overbrengen om af te spelen. De overgedragen songs worden toegewezen aan de toetsen D#6–C7, zodat u ze kunt selecteren en afspelen.

#### **OPMERKING**

- De vorm van knoppen kan enigszins afwijken van die op uw instrument.
- Voor de functies die aan de toetsen zijn toegewezen, raadpleegt u de Beknopte handleiding die bij uw instrument is geleverd.
- *1.* **Houd de knop [DEMO/SONG] ingedrukt en druk op een van de toetsen D#6–C7 om de song te selecteren die u wilt afspelen.**

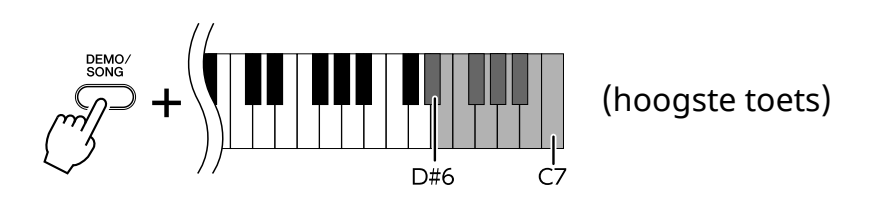

#### **● YDP-C71**

Bij het afspelen wordt deze volgorde gevolgd: andere songs die zijn overgebracht van de computer, gevolgd door demosongs en presetsongs.

#### **● YDP-S52/YDP-S51/YDP-S34/YDP-163/YDP-162/YDP-143/YDP-142/CLP-725/CLP-625/CLP-525/YDP-164/YDP-144/YDP-S54**

Bij het afspelen wordt deze volgorde gevolgd: andere songs die zijn overgebracht van de computer.

#### **Tijdens het afspelen een andere song kiezen:**

Druk op [+ R] of [- L] om naar de volgende of vorige song te gaan.

*2.* **Druk op [DEMO/SONG] of [PLAY] om het afspelen te stoppen.**

### **■ Een ander afspeelkanalen kiezen**

Probeer deze handeling wanneer bij het afspelen van een song een onverwacht of onnatuurlijk geluid wordt geproduceerd.

#### **Afspeelkanalen instellen op '1+2':**

Houd de knoppen [DEMO/SONG] en [PIANO/VOICE] ingedrukt en druk op de toets C7.

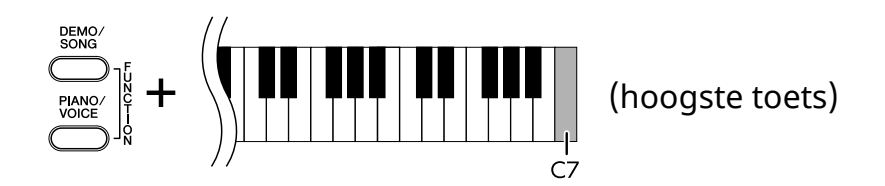

Met deze handeling worden de songgegevens van alleen kanaal 1 en 2 afgespeeld. Als voices die niet compatibel zijn met dit instrument zijn toegewezen aan kanaal 3–16 en de pianopartijen zijn toegewezen aan kanaal 1 en 2, resulteert deze handeling in het juiste of verwachte geluid.

#### **Afspeelkanalen instellen op 'All':**

Houd de knoppen [DEMO/SONG] en [PIANO/VOICE] ingedrukt en druk op de toets B6.

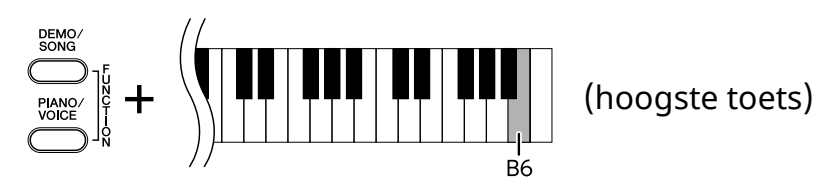

Met deze handeling worden de songgegevens van alle kanalen afgespeeld.

# <span id="page-24-0"></span>**Doelmodellen en functies**

Als de modelnaam van uw instrument niet in de onderstaande lijst voorkomt, raadpleegt u de gebruikershandleiding van uw instrument om de functies van het instrument te controleren.

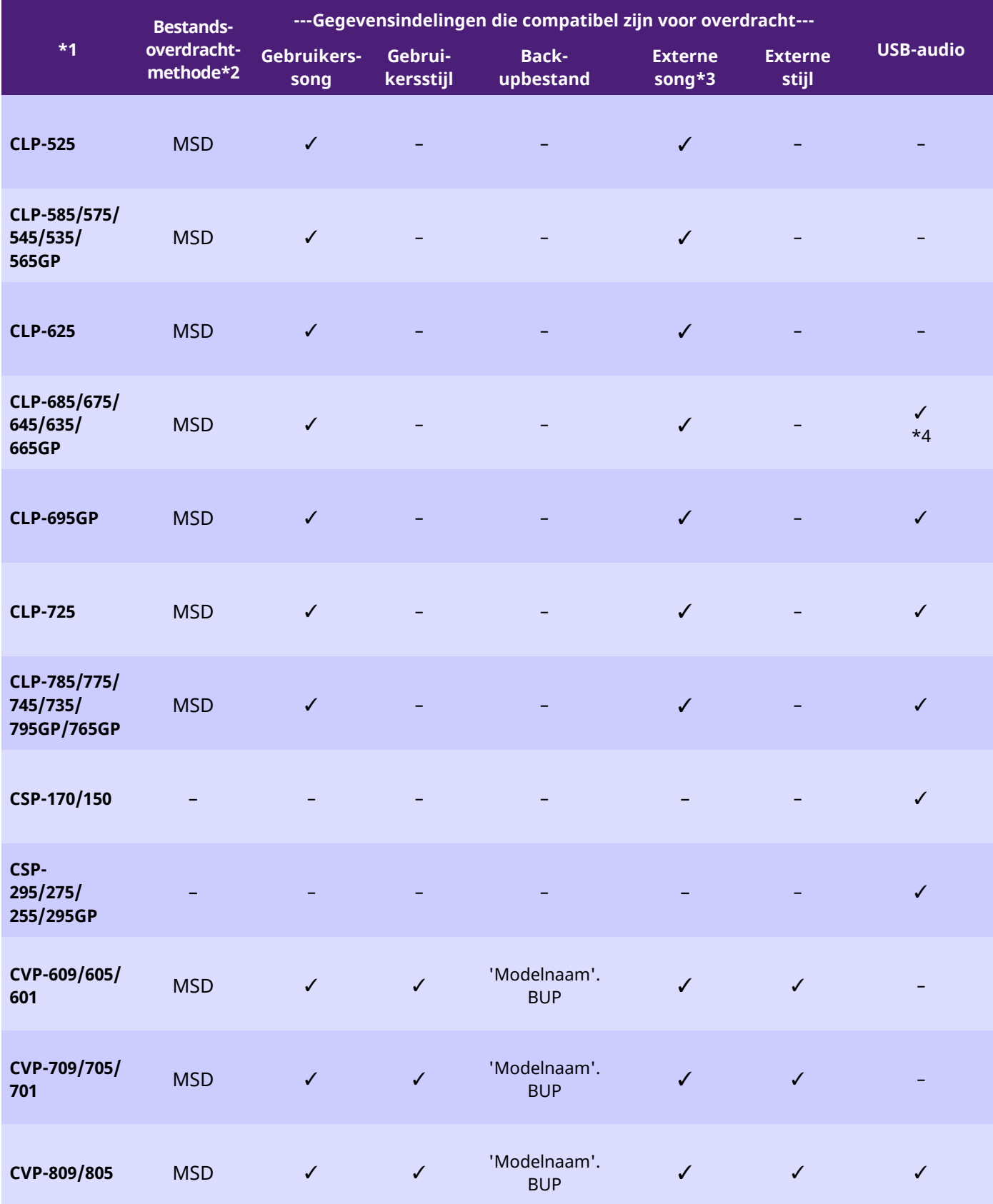

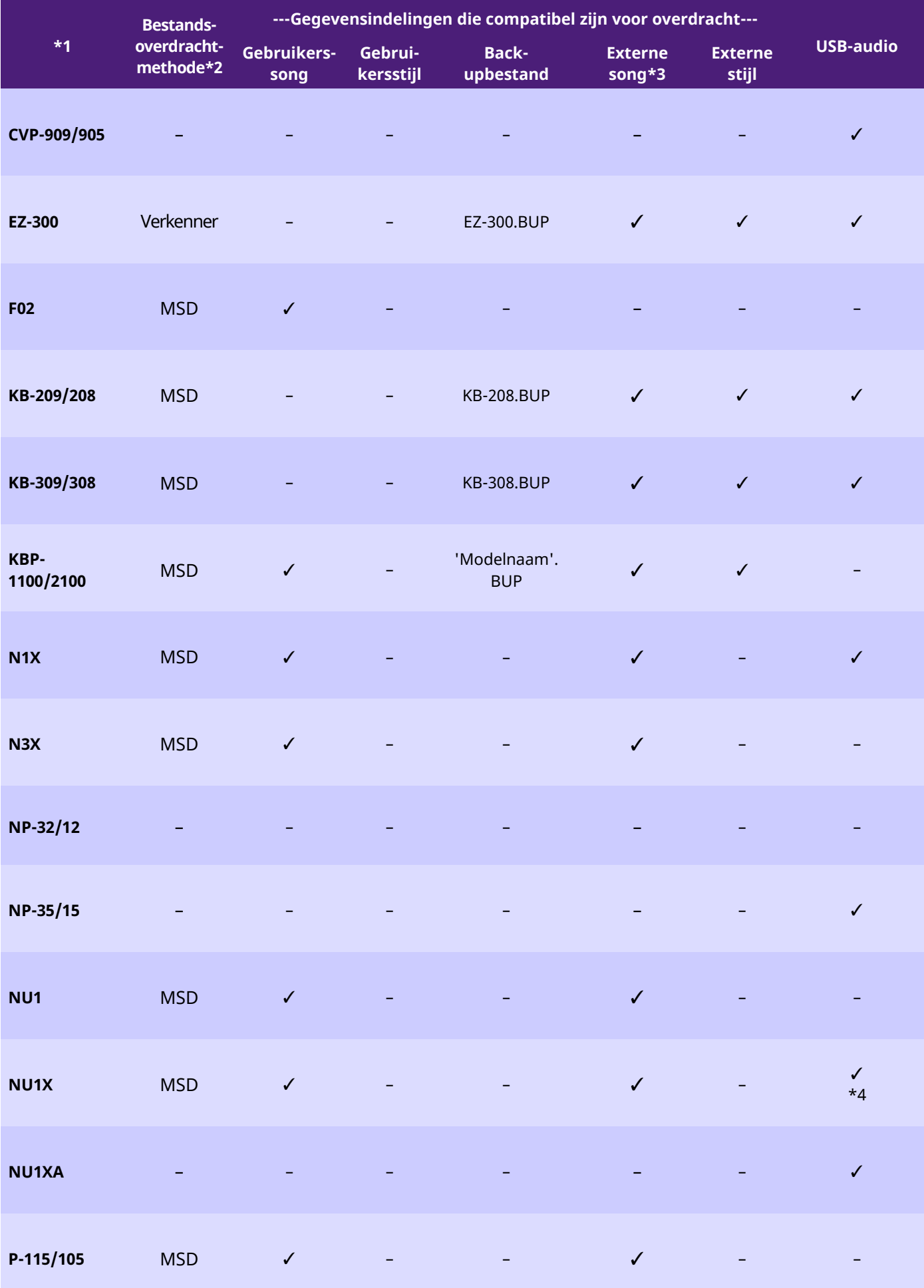

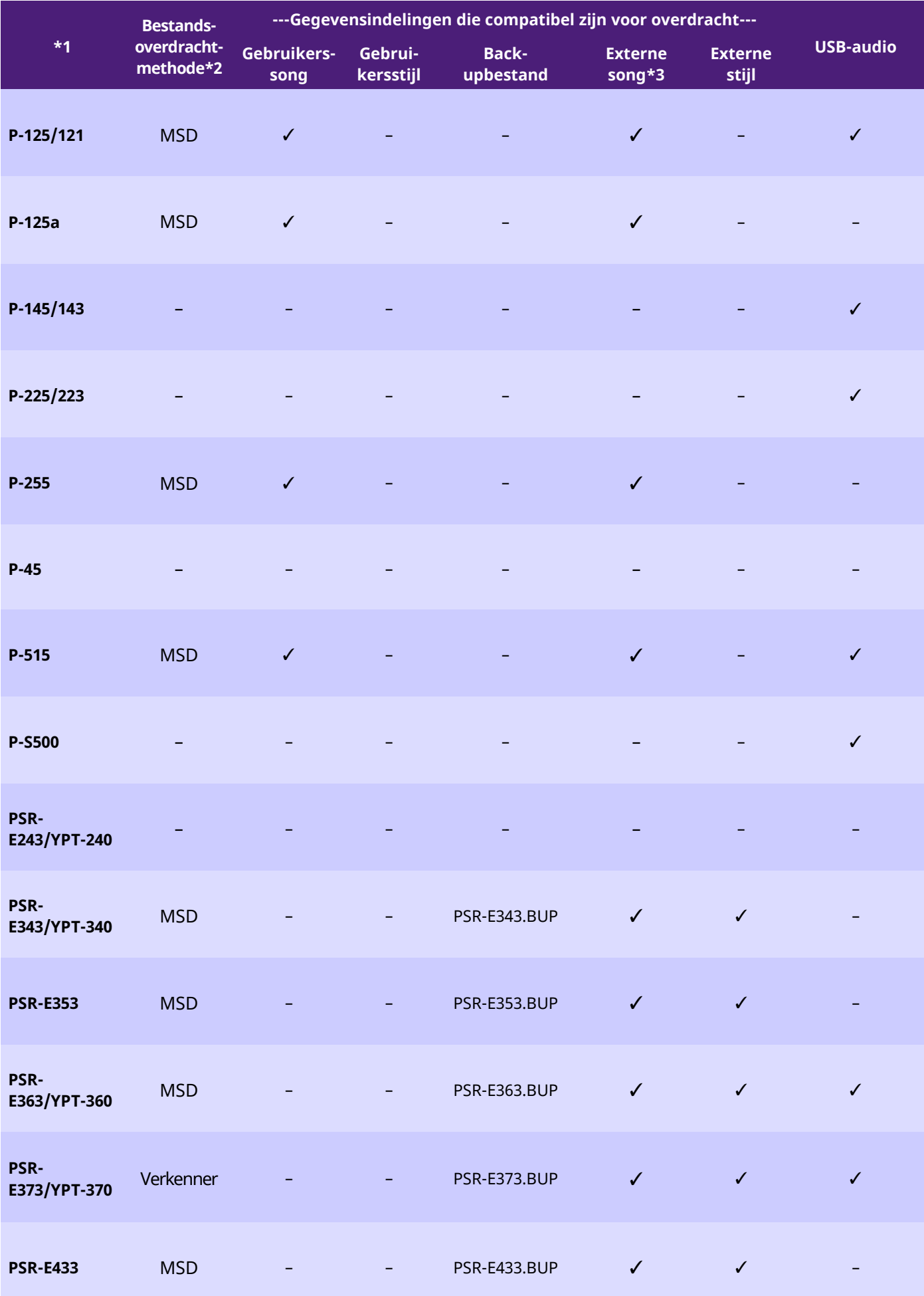

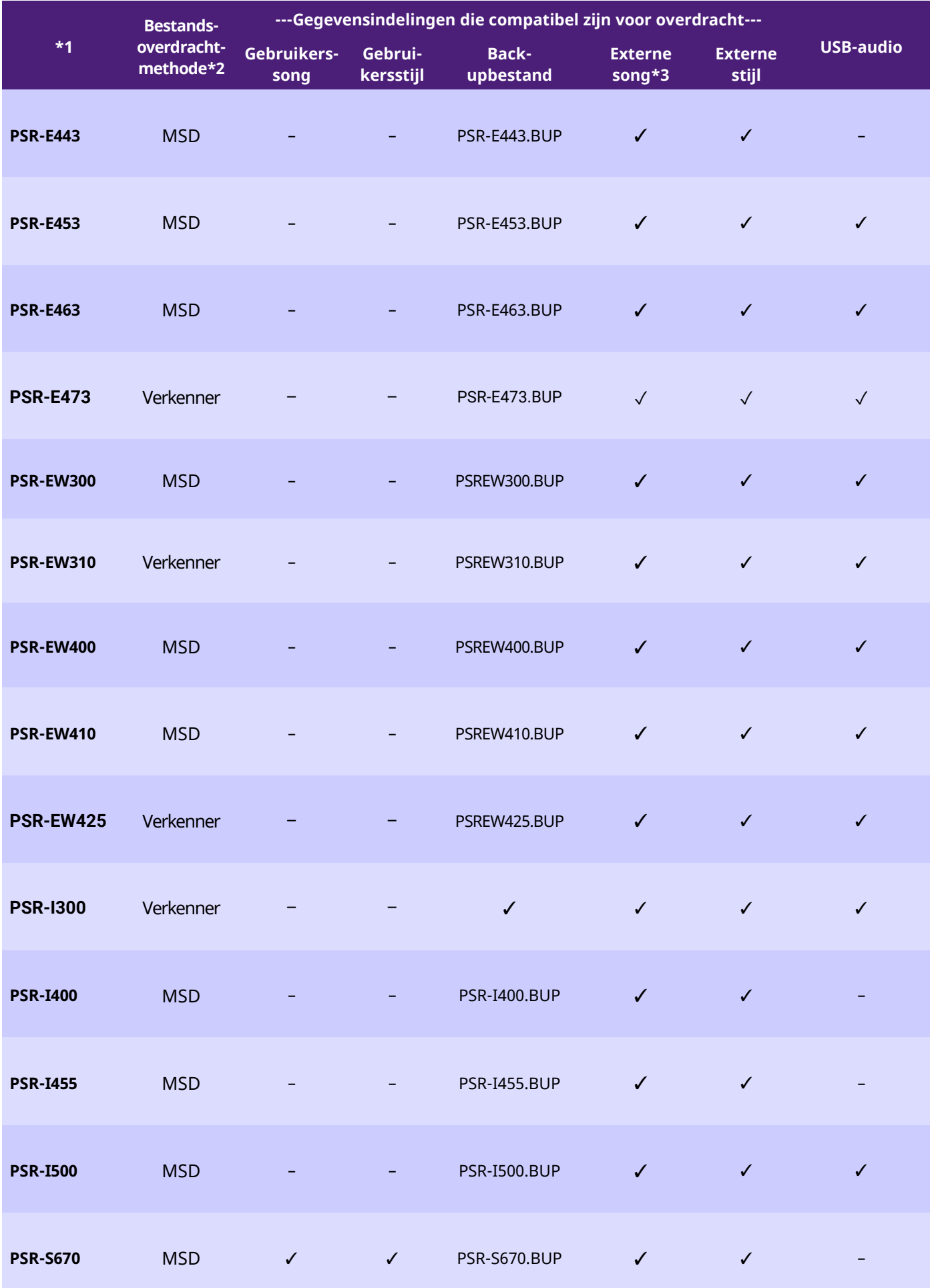

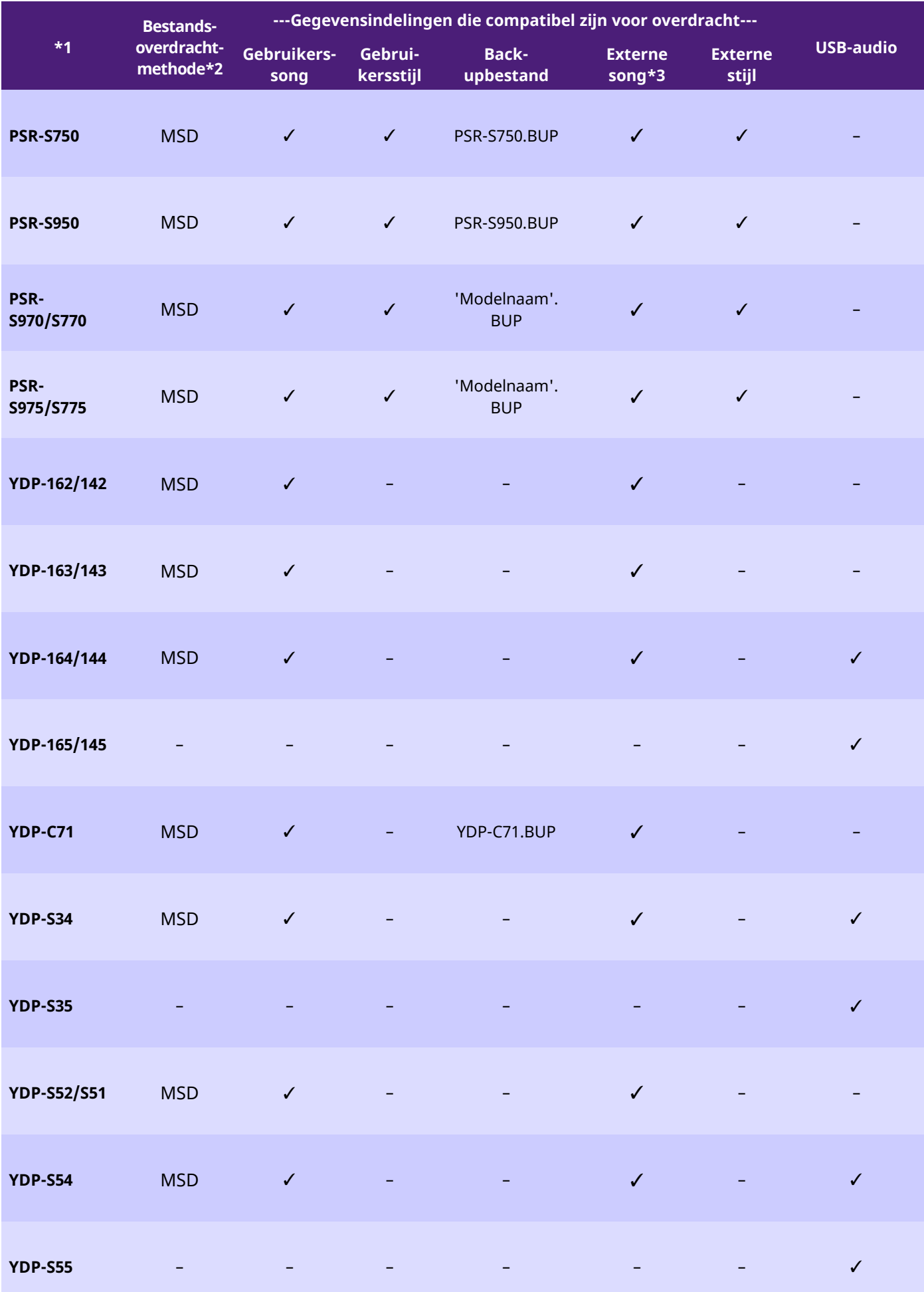

- \*1 Modellen die in sommige regio's niet worden verkocht, worden ook vermeld.
- \*2 'Verkenner' verwijst naar modellen die bestanden kunnen overdragen met Verkenner, Finder enz. op de computer, en 'MSD' verwijst naar modellen die dat niet kunnen. Voor modellen met 'MSD' zet u de bestanden over met [Musicsoft](#page-13-0)  [Downloader.](#page-13-0)

\*3 SMF-indeling 0 & 1

\*4 Beschikbaar in instrumentfirmwareversie 2.00 of hoger.

■Over deze handleiding

- De afbeeldingen zoals deze in deze handleiding te zien zijn, zijn uitsluitend bedoeld voor instructiedoeleinden en kunnen dus enigszins afwijken van uw instrument.
- Windows is een geregistreerd handelsmerk van Microsoft(R) Corporation in de Verenigde Staten en andere landen.
- Mac en macOS zijn handelsmerken van Apple Inc., geregistreerd in de V.S. en andere landen.
- De namen van bedrijven en producten die in deze handleiding worden genoemd, zijn handelsmerken of geregistreerde handelsmerken van hun respectieve eigenaars.

© 2020 Yamaha Corporation Published 09/2023 YJ-W0